2018.04.11 更新

グレープシティ株式会社

### **目次 しゅうしゅう しゅうしょう しゅうしょう しゅうしょく しゅうしょく しゅうしょく しゅうしょく しゅうしょく しゅうしょく しゅうしょく しゅうしょくしゅう**

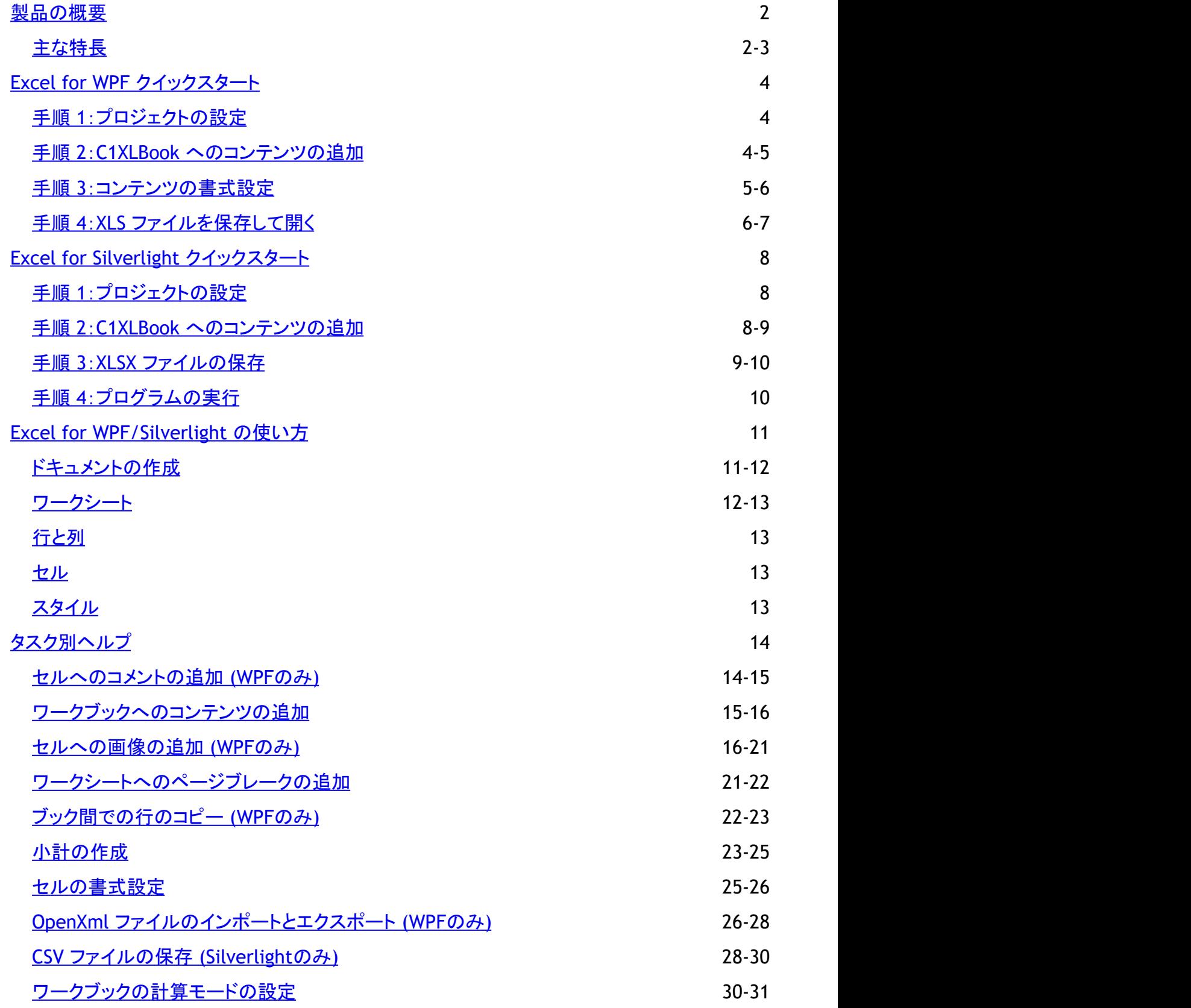

### <span id="page-2-0"></span>**製品の概要 そうきょう しょうしょう おおおお かいしん おおおお かいしん**

**Excel for WPF/Silverlight** を使用すると、.NET アプリケーションがなくても Excel® データを簡単に操作できます。 Microsoft® Excel がインストールされている必要もありません。Excel 97 以上の XLS ファイルを作成または読み込むことがで きます。**Excel for WPF/Silverlight** は、新しい Office 2007 OpenXml 形式をサポートします。この形式を使用すると、小さく 圧縮された XLSX ファイルを保存できます。

**Excel for WPF/Silverlight** の主要なコンポーネントは、**C1XLBook** オブジェクトです。これは、いくつかのシートを含む Excel ワークブックを表します。**C1XLBook** を使用して、既存の Excel ファイルを読み込んだり、新しい Excel ファイルを作成します。 次に、シート、スタイル、ハイパーリンク、画像、ヘッダー/フッター、ページブレークなどを追加します。完了したら、**C1XLBook** をファイルまたはストリームに保存して終了します。 Excel ユーザーであれば誰でもそのデータにアクセスできます。このように とても簡単です。

メモ:説明内に含まれるクラスおよびメンバーに対するリファレンスへのリンクは、原則としてWPF版のリファレンスペー ジを参照します。Silverlight版については、目次から同名のメンバーを参照してください。

## 主な特長 しゅうしょう しゅうしょう しゅうしょう しゅうしょく しゅうしょく

以下に、**Excel for WPF/Silverlight** の便利な機能をいくつか示します。

- 1つのコマンドを使用したワークブックの保存またはロード **Excel for WPF/Silverlight** は使いやすく、1つのコマンドを使用してワークブックをロードまたは保存し、シートをグ リッドコントロールのように操作できます。
- 個々のセル内のデータの読み書き **C1XLBook** をロードまたは作成したら、単純なグリッドのように各シート内のデータにアクセスできます。次に例を示し ます。 しゅうしゅう しゅうしゅう しゅうしゅう しゅうしゅう しゅうしゅ

#### XAML

```
XLSheet sheet = C1XLBook.Sheets[0];
sheet[0, 0].Value = DateTime.Now;
```
● 各セルのデータの書式設定

各セルに関連付けられた書式には、セルに格納されているデータと同様に簡単にアクセスできます。次に例を示しま す。 しんしゃく しゅうしゅう しゅうしゅう しゅうしゅう しゅうしゅう

#### $C#$  and  $C#$  and  $C#$  and  $C#$  and  $C#$  and  $C#$  and  $C#$  and  $C#$  and  $C#$  and  $C#$

```
XLStyle style = new XLStyle(c1XLBook1);
style.Format = "dd-MM-yyyy";
style.Font = new XLFont("Courier New", 14);
XLSheet sheet = c1XLBook1.Sheets[0];
sheet[0, 0].Value = DateTime.Now;
sheet[0, 0].Style = style;
```
**Excel for WPF/Silverlight** を使用した **XLS** ファイルのエクスポート

他の ComponentOne コンポーネントは **Excel for WPF/Silverlight** を使用して XLS ファイルをエクスポートします。 たとえば、**C1Report** は、**Excel for WPF/Silverlight** を使用して、レポートの XLS バージョンを作成します。これで、 Microsoft Excel のユーザーであれば誰でも、これらのレポートを表示および編集できます。

#### **Microsoft Excel** を使用しない **.xls** および **.xlsx** ファイルの読み書き

**Excel for WPF/Silverlight** は、.xls(Excel 97 以降)および .xlsx(OpenXml 形式)ファイルを読み書きします。後者の ファイルを再利用し、ファイルをやり取りしたり、圧縮してファイルサイズを小さくすることができます。Microsoft Excel がインストールされている必要はありません。

#### ● セル内の画像の作成および配置

セルに画像を追加できるだけでなく、セルのサイズやセル内の画像の位置を指定できます。また、画像をセルに合わ せて拡大縮小したり、クリップしたり、引き延ばすかどうかを指定できます。

● ストリームへのファイルの保存および読み込み **Load** メソッドと **Save** メソッドの新しいオーバーロードメソッドを使用して、ワークブックをメモリストリームから直接読み 込んだり、メモリストリームに直接書き込めるようになりました。一時ファイルを使用する必要はなくなりました。

#### ● シートのヘッダーおよびフッターへの画像の追加

**XLPrintSettings** クラスのプロパティを使用して、シートのヘッダーまたはフッターの左、中央、または右部分に画像を 追加できます。

### <span id="page-4-0"></span>**Excel for WPF** クイックスタート

このクイックスタートでは、**Excel for WPF** のいくつかの機能について詳しく説明します。このクイックスタートでは、ワークブッ クを作成し、そのワークブックに書式設定されたデータを追加し、XLS ファイルを保存してから開きます。

### 手順 **1**:プロジェクトの設定

この手順では、フォームに C1.WPF.Excel.4.dll への参照を追加します。

- 1. 新しい WPF プロジェクトを作成します。
- 2. プロジェクトロジェクト]メニューから[参照の追加]オプションを選択します。[参照の追加]ダイアログボックスが 表示されます。
- 3. **C1.WPF.Excel.4.dll** を参照して選択し、[**OK**]をクリックします。
- 4. フォームをダブルクリックして **Window\_Loaded** イベントを追加し、コードビューに切り替えます。**Imports**(Visual Basic)または **using**(C#)文をフォームの先頭のコードに追加します。これで、C1.WPF.Excel 名前空間内のすべての名 前を使用できます。

#### **VisualBasic**

Imports C1.WPF.C1Excel

#### **C#**

```
using C1.WPF.Excel;
```
次に、コンテンツを作成して **C1XLBook** に追加します。

### 手順 **2**:**C1XLBook** へのコンテンツの追加

Visual Studio プロジェクトでコードビューを表示したまま、次のコードを追加して、ブックとそのコンテンツを作成します。

```
Dim book As New C1XLBook()
Dim i As Integer
    Dim sheet As XLSheet = book.Sheets(0)For i = 0 To 9
              sheet(i, 0).Value = (i + 1) * 10sheet(i, 1).Value = (i + 1) * 100sheet(i, 2).Value = (i + 1) * 1000Next states and the state of the state of the state of the state of the state of the state of the state of the state of the state of the state of the state of the state of the state of the state of the state of the state o
End Function)
End Sub
```
#### <span id="page-5-0"></span>**C#**

```
CLXLBook book = new CLXLBook();
int i;
XLSheet sheet = book.Sheets[0];
  for (i = 0; i \le 9; i++)\{sheet[i, 0].Value = (i + 1) * 10;sheet[i, 1].Value = (i + 1) * 100;
    sheet[i, 2].Value = (i + 1) * 1000;
 }
```
### 手順 **3**:コンテンツの書式設定

次に、スタイルを使用してコンテンツを書式設定します。この手順のコードは、「手順 2:C1XLBook [へのコンテンツの追加」](#page-4-0)の コードの後に追加する必要があります。

1. 次のコードを追加して、2つの新しいスタイル(style1 と style2)を作成します。

#### **VisualBasic**

```
' スタイル1を追加します。
Dim style1 As New XLStyle(book)
style1.Font = New XLFont("Tahoma", 9, true, false)
style1.ForeColor = Colors.RoyalBlue
' スタイル2を追加します。
Dim style2 As New XLStyle(book)
style2.Font = New XLFont("Tahoma", 9, false, true)
style2.BackColor = Colors.RoyalBlue
style2.ForeColor = Colors.White
```
#### **C#**

```
// スタイル1を追加します。
XLStyle style1 = new XLStyle(book);
style1.Font = new XLFont("Tahoma", 9, true, false);
style1.ForeColor = Colors.RoyalBlue;
// スタイル2を追加します。
XLStyle style2 = new XLStyle(book);
style2.Font = new XLFont("Tahoma", 9, false, true);
style2.BackColor = Colors.RoyalBlue;
style2.ForeColor = Colors.White;
```
2. 次に、次のコードを追加して、コンテンツに新しいスタイルを適用します。

```
For i = 0 To 9
      ' コンテンツにスタイルを適用します。
     If (i + 1) Mod 2 = 0 Then
           sheet(i, 0). Style = style2
           sheet(i, 1). Style = style1
           sheet(i, 2). Style = style2
Else and the set of the set of the set of the set of the set of the set of the set of the set of the set of the set of the set of the set of the set of the set of the set of the set of the set of the set of the set of the 
           sheet(i, 0). Style = style1
           sheet(i, 1). Style = style2
           sheet(i, 2). Style = style1
 End If
Next i
```
#### **C#**

```
for (i = 0; i \le 9; i++)\{ and \{ and \{ and \{ and \{ and \{ and \{ and \{ and \{ and \{ and \{ and \{ and \{ and \{ and \{ and \{ and \{ and \{ and \{ and \{ and \{ and \{ and \{ and \{ and \{ 
              // コンテンツにスタイルを適用します。
             if ((i + 1) % 2 == 0)\{sheet[i, 0].Style = style2;
                sheet[i, 1]. Style = style1;
                 sheet[i, 2].Style = style2;
 }
else van die koning van die koning van die koning van die koning van die koning van die koning van die koning v
\{ sheet[i, 0].Style = style1;
                 sheet[i, 1].Style = style2;
                 sheet[i, 2].Style = style1;
 }
 }
```
## 手順 **4**:**XLS** ファイルを保存して開く

最後に、次のコードを追加して、Excel ワークブックを保存してからロードします。このコードは、**Form\_Load** イベント内の「[手順](#page-5-0) 3[:コンテンツの書式設定」](#page-5-0)のコードの後に追加する必要があります。

### **VisualBasic**

```
C1XLBook1.Save("c:\mybook.xls")
System.Diagnostics.Process.Start("C:\mybook.xls")
```
#### **C#**

```
c1XLBook1.Save(@"c:\mybook.xls");
System.Diagnostics.Process.Start(@"c:\mybook.xls");
```
#### プログラムの実行と動作の確認

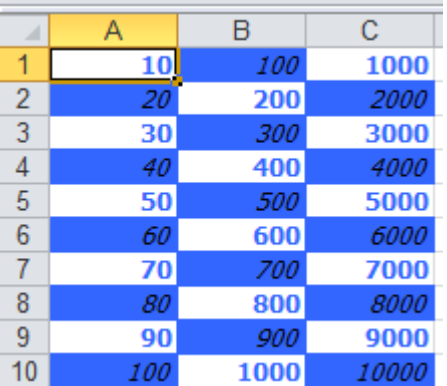

書式設定されたコンテンツがワークブックに追加されました。

おめでとうございます。これで、**Excel for WPF** クイックスタートは終了です。

### <span id="page-8-0"></span>**Excel for Silverlight** クイックスタート

このクイックスタートでは、**Excel for Silverlight**の一部の機能について詳しく説明します。このクイックスタートでは、プロジェ クトに **C1XLBook** を追加し、ワークブックに書式設定されたデータを追加し、XLSファイルを保存してから開きます。

## 手順 **1**:プロジェクトの設定

この手順では、新しいプロジェクトを作成し、C1.Silverlight.Excel アセンブリへの参照を追加します。

- 1. 新しいSilverlight プロジェクトを作成します。
- 2. [プロジェクト]**→**[参照の追加]を選択し、C1.Silverlight.Excel.5.dllを参照して見つけます。[**OK**]をクリックします。
- 3. ページに標準のボタンコントロールを追加し、その **Content** プロパティを 保存 に設定します。
- 4. ボタンをダブルクリックして、MainPage.xaml.csのコードビューに切り替えます。これにより、コードに **button1\_Click** イ ベントも追加されます。
- 5. **Imports**(Visual Basic)または **using**(C#)文をフォームの先頭のコードに追加します。これで、C1.Silverlight.Excel名 前空間内のすべての名前を使用できます。

#### **VisualBasic**

Imports C1.Silverlight.Excel

#### **C#**

using C1.Silverlight.Excel;

これで、**C1XLBook** にコンテンツを追加できます。

### 手順 **2**:**C1XLBook** へのコンテンツの追加

手順 1 で作成した **button1\_Click** イベントで、次のコードを追加して、ブックとそのコンテンツを作成します。コードは次のよう になります。

```
Private Sub button1_Click(sender As Object, e As RoutedEventArgs)
        SaveBook(Function(book)
        Dim i As Integer
        Dim sheet As C1.Silverlight.Excel.XLSheet = book.Sheets(0)
       For i = 0 To 9
                  sheet(i, 0).Value = (i + 1) * 10sheet(i, 1).Value = (i + 1) * 100sheet(i, 2).Value = (i + 1) * 1000Next states and the state of the state of the state of the state of the state of the state of the state of the state of the state of the state of the state of the state of the state of the state of the state of the state o
End Function)
```
<span id="page-9-0"></span>End Sub

#### **C#**

```
private void Application Startup(object sender, StartupEventArgs e)
{
     SaveBook(book =>
\{int i; the same set of \mathbf{r} is the same set of \mathbf{r} is the same set of \mathbf{r} C1.Silverlight.Excel.XLSheet sheet = book.Sheets[0];
           for (i - 0; i \le 9; i++)\{ and \{ and \{ and \{ and \{ and \{ and \{ and \{ and \{ and \{ and \{ and \{ and \{ and \{ and \{ and \{ and \{ and \{ and \{ and \{ and \{ and \{ and \{ and \{ and \{ 
              sheet[i, 0].Value = (i + 1) * 10;
              sheet[i, 0].Value = (i + 1) * 100;
              sheet[i, 0].Value = (i + 1) * 1000; }
 });
}
```
**SaveBook**メソッドを呼び出していることに注目してください。次の手順では、このメソッドのコードを追加します。

## 手順 **3**:**XLSX** ファイルの保存

次のコードを追加して、Excel ワークブックを保存します。アプリケーションを実行すると、このコードによって[名前を付けて保 存]ダイアログボックスが開きます。このダイアログボックスで、.xlsx ファイルを任意の場所に保存できます。

### **VisualBasic**

```
Private Sub SaveBook(action As Action(Of C1XLBook))
Dim dlg = New SaveFileDialog()
dlg.Filter = "Excel Files (*.xlsx)|*.xlsx"
If dlg.ShowDialog() = True Then
 Try
              Dim book = New C1XLBook()
              action(book)
              Using stream = dlg.OpenFile()
                     book.Save(stream)
              End Using
        Catch x As Exception
              MessageBox.Show(x.Message)
        End Try
End If
End Sub
```
#### **C#**

private void SaveBook(Action<C1XLBook> action) {

```
var dlg = new SaveFileDialog();
    dlg.Filter = "Excel Files (*.xlsx)|*.xlsx";
    if (dlg.ShowDialog() == true)
\{ try
\{var book = new C1XLBook();
         if (action != null)
\{ and \{ and \{ and \{ and \{ and \{ and \{ and \{ and \{ and \{ and \{ and \{ and \{ and \{ and \{ and \{ and \{ and \{ and \{ and \{ and \{ and \{ and \{ and \{ and \{ 
             action(book);
 }
          using (var stream = dlg.OpenFile())
\{ and \{ and \{ and \{ and \{ and \{ and \{ and \{ and \{ and \{ and \{ and \{ and \{ and \{ and \{ and \{ and \{ and \{ and \{ and \{ and \{ and \{ and \{ and \{ and \{ 
            book.Save(stream);
 }
 }
       catch (Exception x)
\{ MessageBox.Show(x.Message);
 }
 }
}
```
## 手順 **4**:プログラムの実行

[F5]キーを押してアプリケーションを実行します。

- 1. [保存]ボタンをクリックします。[名前を付けて保存]ダイアログボックスが表示されます。
- 2. ワークブックのファイル名を入力し、[保存]をクリックします。
- 3. ブックを開きます。次の画像のように表示されます。

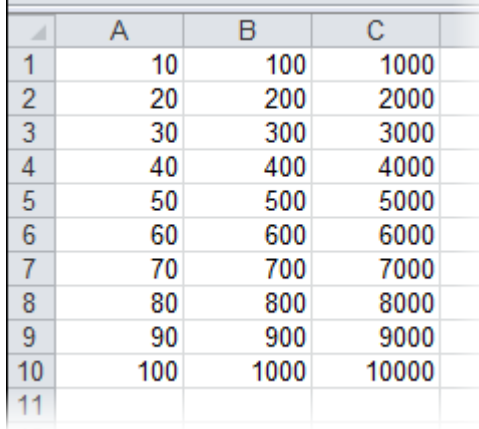

おめでとうございます。これで、**Excel for Silverlight**クイックスタートは終了です。

### <span id="page-11-0"></span>**Excel for WPF/Silverlight** の使い方

以下のトピックでは、XLS ファイルの作成方法について説明すると共に、ファイルを構成するコンポーネント(ワークシート、行、 列、セル、スタイル)の作成に使用される **Excel for WPF/Silverlight** の主要なクラスについて説明します。

### ドキュメントの作成

**Excel for WPF/Silverlight** を使用して新しい XLS ファイルを作成するには、次の3つの手順を実行する必要があります。

- 1. C1.WPF.Excel.4.dll/C1.Silverlight.Excel.5.dll への参照を追加し、**C1XLBook** を作成します。
- 2. コンテンツをシートに追加します。各シートには、**Value** プロパティと **Style** プロパティを持ついくつかのセル(**XLCell** オ ブジェクト)が格納されます。
- 3. **Save** メソッドを使用して、ブックをファイルに保存します。

たとえば、次のコードは、1~ 100 までの数値を含む1枚のシートから成る新しい Excel ファイルを作成します。

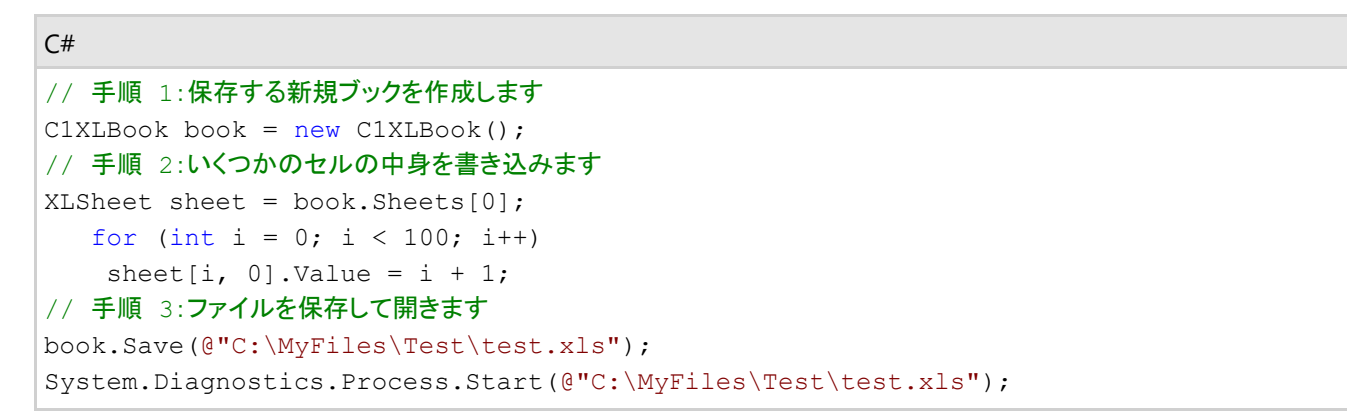

手順 2が最も興味深い作業です。このコードは、最初に、新しい Excel ブックに1枚のワークシートを表示する **XLSheet** オブ ジェクトを取得します。このシートは、新しい **C1XLBook** を追加または作成する際に自動的に作成されます。次に、シートイン デクサを使用してシート内のセルを参照し、セルに1~ 100 までの値を割り当てます。

**XLSheet** オブジェクト内のインデクサは、必要に応じてセルを自動的に作成します。これで、作成するワークシートに簡単に値 を入力できます。シートのサイズを調べる場合は、シートの **Rows.Count** プロパティと **Columns.Count** プロパティを使用しま す。 しんしゃく しゅうしゅう しゅうしゅう しゅうしゅう しゅうしゅう

もちろん、セルに値を割り当てることができるだけではありません。スタイルを使用して、セルの書式を設定することもできま す。それには、1つ以上の **XLStyle** オブジェクトを作成し、そのオブジェクトを値の割り当てと同じ手順でセルに割り当てます。 次に示すこのコードの改訂版では、シートを作成し、偶数の数値を太字の赤色の文字と黄色の背景色で強調表示し、奇数を 青の斜体で示します。

#### $C#$  and  $C#$  and  $C#$  and  $C#$  and  $C#$  and  $C#$  and  $C#$  and  $C#$  and  $C#$  and  $C#$ // 手順 1:保存する新規ブックを作成します  $C1XLBook book = new C1XLBook()$ ; var sheet =  $book.Sheets[0]$ ; // 手順 2:奇数と偶数のスタイルを作成します var styleOdd = new XLStyle(book); styleOdd.Font = new XLFont("Tahoma", 9, false, true); styleOdd.ForeColor = Colors.Blue; var styleEven = new XLStyle(book); styleEven.Font = new XLFont("Tahoma", 9, true, false); styleEven.ForeColor = Colors.Red;

```
styleEven.BackColor = Colors.Yellow;
// 手順 3:いくつかのセルの中身を書き込みます
     for (int i = 0; i < 100; i++)
\{ and \{ and \{ and \{ and \{ and \{ and \{ and \{ and \{ and \{ and \{ and \{ and \{ and \{ and \{ and \{ and \{ and \{ and \{ and \{ and \{ and \{ and \{ and \{ and \{ 
              XLCell cell = sheet[i, 0];
              cell.Value = i + 1;
              cell.Style = ((i + 1) % 2 == 0) ? styleEven : styleOdd;
 }
// 手順 4:ファイルを保存して開きます
book.Save(@"C:\MyFiles\Test\test.xls");
               System.Diagnostics.Process.Start(@"C:\MyFiles\Test\test.xls");
```
コードはほぼ同じです。主な違いは、新しく追加された手順 2です。ここで、奇数のセルと偶数のセルのスタイルが作成されま す。手順 3で、セルに新しいスタイルと値が割り当てられます。

上記のコードで作成されたファイルを Microsoft Excel で開くと、次の図のようになります。

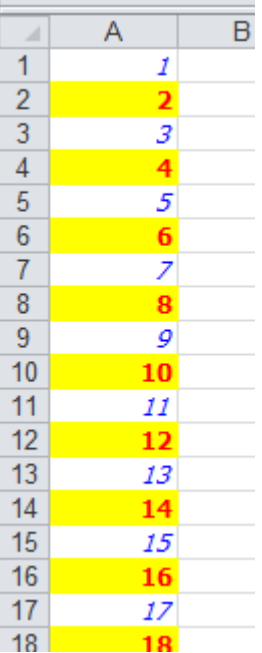

### ワークシート

ワークシートは、Excel ファイルに含まれる個々のグリッドです。ワークシートは **XLSheet** オブジェクトで表され、これに は **C1XLBook** クラスの **Sheets** プロパティからアクセスできます。各シートには名前があり、一連の行と列から成ります。各セ ルには、行インデックスと列インデックスを取る **XLSheet** インデクサを使用してアクセスできます。

**XLSheet** オブジェクトの **Rows** コレクションと **Columns** コレクションは、それぞれのインデクサを使用する際に自動的に拡張 されます。たとえば、次のコードを記述した場合、このシートに 1001 行まで行がなければ、いくつかの新しい行が自動的に追 加され、有効な行が返されます。**XLColumn** と **XLCell** のインデクサも同様です。これは、.NET の大部分のコレクションインデ クサの動作とは異なりますが、こうすることで、**XLSheet** オブジェクトを簡単に作成し、値を入力できるようになります。

```
Dim sheet As XLSheet = C1XLBook1.Sheets(0)
Dim row As XLRow = sheet.Rows(1000)
```
<span id="page-13-0"></span>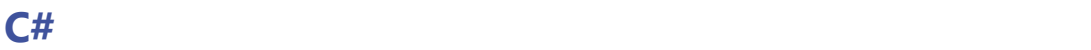

```
XLSheet sheet = c1XLBook1.Sheets[0];
XLRow row = sheet.Rows[1000];
```
## 行と列 しゅうしょう しゅうしょう しゅうしょく しゅうしょく しゅうしょく

**XLSheet** オブジェクトには、シート内の個別の行と列を公開する行と列のコレクションが含まれています。公開された **XLRow** オブジェクトと **XLColumn** オブジェクトを使用して、シート内の各行と列のサイズ(列の幅と行の高さ)、表示/非表示、およびス タイルを割り当てることができます。これらの値を割り当てない場合は、シートのデフォルト値が使用されます (**DefaultRowHeight** プロパティと **DefaultColumnWidth** プロパティを参照)。

**XLRow** オブジェクトと **XLColumn** オブジェクトのデフォルトのサイズは –1 です。この場合は、シートのデフォルト値が使用さ れます。

### セルクレート しゅうしょう しゅうしゅう しゅうしゅう しゅうしゅう しゅうしゅう

**XLSheet** オブジェクトにはセルも含まれています。セルには、行インデックスと列インデックスを取るインデクサを使用してアク セスできます。セルは、セル値とスタイルを持つ **XLCell** オブジェクトで表されます。

行と列の場合と同様に、セルインデクサもシートを自動的に拡張します。たとえば、次のように記述したとします。

### **VisualBasic**

Dim cell As XLCell = sheet $(10, 10)$ 

#### **C#**

 $XLCell cell = sheet[10,10];$ 

シートに含まれる行と列の数がそれぞれ 11 未満の場合は、いくつかの行と列が追加され、有効な **XLCell** オブジェクトが返さ れます。

シートは自動的に拡張されるため、このインデクサが **null** 参照を返すことはありません。シートに特定のセルが存在するかど うかを確認したいが、不要なセルを作成しないようにするには、インデクサの代わりにシートの **GetCell** メソッドを使用します。

**XLCell** オブジェクトには、セルのコンテンツを格納する **Value** プロパティがあります。このプロパティは **object** 型で、文字列、 数値、ブール値、DateTime、または null オブジェクトを格納できます。その他の型のオブジェクトは、Excel ファイルに保存でき ません。 ファイル・ファイル しょうしょう しょうしょくしゅう しょうしょく

また、**XLCell** オブジェクトには、セルの外観を定義する **Style** プロパティがあります。**Style** プロパティを **null** に設定した場 合、セルはデフォルトのスタイルで表示されます。それ以外の場合は、このプロパティにセルの外観(フォント、配置、色、書式 設定など)を定義する **XLStyle** オブジェクトを設定する必要があります。

## スタイル しゅうしゅう しゅうしゅう しゅうしゅう しゅうしゅう しゅうしゅう

**XLStyle** クラスは、シート内のセル、行、または列の外観を定義します。**XLStyle** には、セル値の表示に使用されるフォント、 配置、色、書式設定などのスタイル要素を指定するプロパティが含まれます。すべての **XLStyle** オブジェクトですべてのスタイ ル要素を定義する必要はありません。たとえば、**XLStyle** で書式設定のみを指定した場合、セルは指定された書式設定で表 示されますが、他のスタイル要素(フォント、配置など)にはデフォルト設定が適用されます。

### <span id="page-14-0"></span>タスク別ヘルプ

タスク別ヘルプは、Visual Studio プログラミングにある程度慣れていることを前提としています。[ヘルプ]に示される手順に 従って作業を進めるだけで、**Excel for WPF/Silverlight** のさまざまな機能を具体的に紹介するプロジェクトを作成しなが ら、**Excel for WPF/Silverlight** の主要な機能と特長を理解できます。

また、タスク別ヘルプトピックは、新しい .NET プロジェクトが既に作成されており、コードに適切なディレクティブ(C#の場合は using C1.C1.Excel;、Visual Basic の場合は Imports C1.C1.Excel)が追加されているとします。

### セルへのコメントの追加 **(WPF**のみ**)**

セルにコメントを追加するには、次の手順に従います。

1. C1.WPF.Excel.4.dll への参照を追加し、**C1XLBook** を作成します。

```
XAML
// 新しいワークブックを作成します
C1XLBook book = new C1XLBook();
```
2. 次のコードを使用して、ワークシート内のセルにテキストを追加します。

```
XAML
```

```
book.Sheets[0][2, 3].Value = " \overline{\tau} \lambda^+;
```
3. 次のコードを使用して、**XLCommentCollection** にコメントを追加し、コメントを表示するボックスを作成します。

```
XAML
```

```
book.Sheets[0].Comments.Add(2, 3, "田中", "テストコメント");
book.Sheets[0].Comments[0].TextBox.Rectangle = new Rect(220, 210, 1900, 1200);
```
4. ブックを保存してから開きます。

```
C# and C# and C# and C# and C# and C# and C# and C# and C# and C#// ファイルを保存してから開きます
book.Save(@"C:\C1Excel\test.xlsx");
System.Diagnostics.Process.Start(@"C:\C1Excel\test.xlsx");
```
5. プログラムを実行します。スプレッドシートが開かれて、次のように表示されます。

<span id="page-15-0"></span>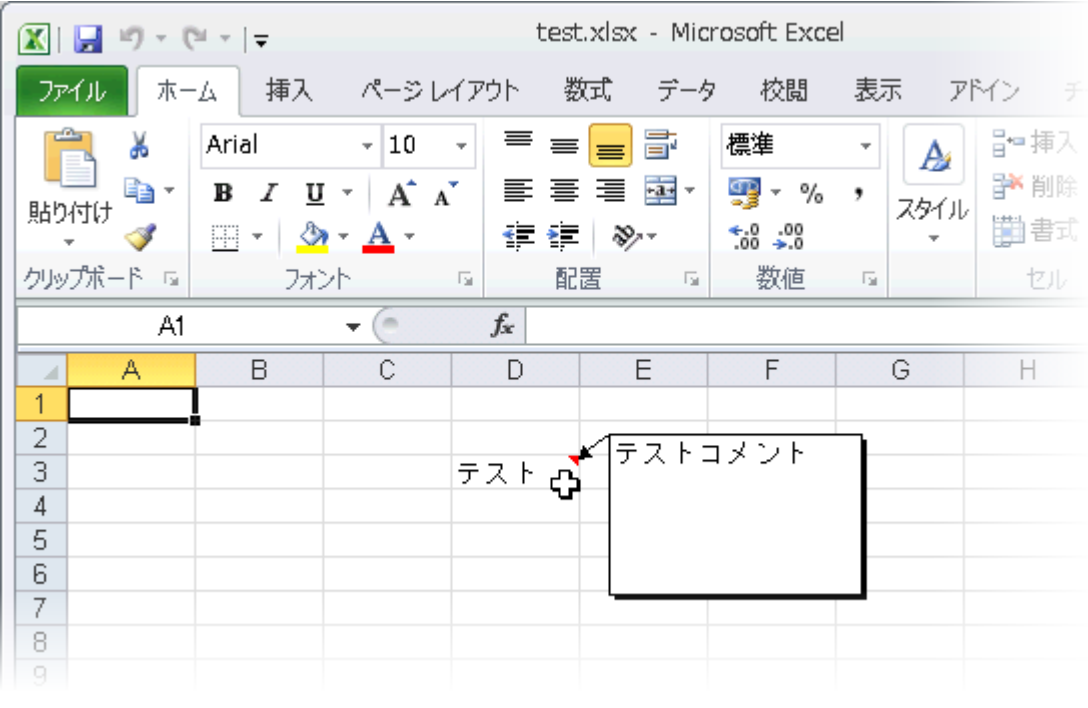

| | このトピックの内容は、ComponentOne for WPF にのみ適用されます。

## ワークブックへのコンテンツの追加

新しいワークブックを作成し、最初の 10 個のセルに値を追加するには、次の手順に従います。

1. C1.WPF.Excel.4.dll/C1.Silverlight.Excel.5.dll への参照を追加し、**C1XLBook** を作成します。

C# // 保存する新しいワークブックを作成します C1XLBook book = new C1XLBook();

2. 最初の 10 個のセルに値を追加します。

```
C# and C# and C# and C# and C# and C# and C# and C# and C# and C#// 最初の 10 個のセルにコンテンツを書き込みます
               XLSheet sheet = book.Sheets[0];
              for (int i = 0; i <= 9; i++)
\{ and \{ and \{ and \{ and \{ and \{ and \{ and \{ and \{ and \{ and \{ and \{ and \{ and \{ and \{ and \{ and \{ and \{ and \{ and \{ and \{ and \{ and \{ and \{ and \{ 
                    sheet[i, 0].Value = i + 1;
 }
```
3. ワークブックを保存してから開きます。このコードは次のようになります。

C# // ファイルを保存してから開きます book.Save(@"C:\C1Excel\test.xlsx"); System.Diagnostics.Process.Start(@"C:\C1Excel\test.xlsx");

<span id="page-16-0"></span>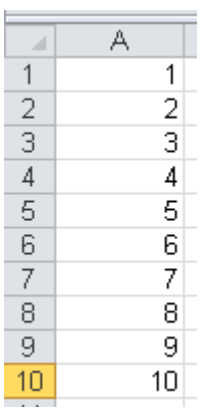

### セルへの画像の追加 **(WPF**のみ**)**

次のいずれかの方法を使用して、シートまたはセルに画像を追加できます。このタスクを実行する詳しい手順については、次 のリンクをクリックしてください。

方法 **1**:セルの **XLCell.Value** プロパティに画像を直接割り当てる。

この方法を使用すると、画像は元のサイズのままシートに追加されます。画像の左上隅と指定されたセルの左上隅が合わせ られます。

1. 既存のワークブックをロードするか、新しいワークブックにいくつかコンテンツを追加します。

### **VisualBasic**

```
Dim wb As New C1XLBook
wb.Load("C:\Project\WorkBook1.xls")
```
#### **C#**

```
CLXLBook wb = new CLXLBook();
wb.Load(@"C:\Project\WorkBook1.xls");
```
2. 画像を指定し、それをセルの XLCell.Value プロパティに割り当てます。

### **VisualBasic**

```
Dim img As WriteableBitmap
 = new WriteableBitmap(new BitmapImage(new Uri("MyImage.bmp",
UriKind.Relative)));
Dim sheet As XLSheet = wb.Sheets("Forecasting Report")
sheet(0, 0).Value = img
```
#### **C#**

```
WriteableBitmap img = new WriteableBitmap(new BitmapImage(new Uri("MyImage.bmp",
UriKind.Relative))); XLSheet sheet = wb.Sheets["Forecasting Report"];
sheet[0, 0].Value = img;
```
3. 新しいブックを保存してから開きます。

#### **VisualBasic**

```
wb.Save("C:\Project\WorkBook1.xls ")
System.Diagnostics.Process.Start("C:\Project\WorkBook1.xls")
```
**C#**

```
wb.Save(@"C:\Project\WorkBook1.xls");
System.Diagnostics.Process.Start(@"C:\Project\WorkBook1.xls");
```
この例では、最初のセルの値が画像で置き換えられます。画像は、最初のセルに元のサイズで表示されます。

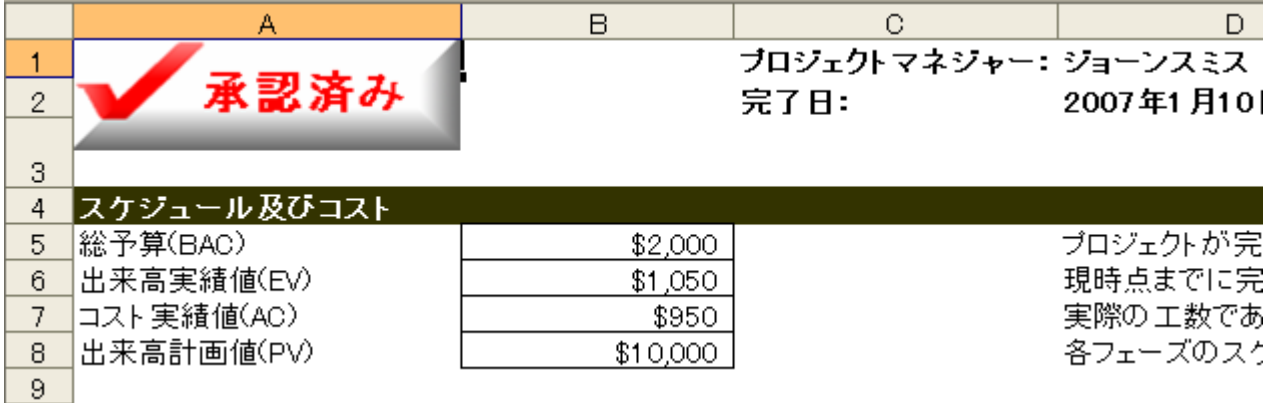

方法 **2**::**XLPictureShape** オブジェクトを作成し、そのプロパティを設定してから、セルの **XLCell.Value** プロパティに 割り当てる。

2番目の方法では、サイズ、回転角度、明度、コントラスト、境界線などを指定して画像をカスタマイズできます。

1. 既存のワークブックをロードするか、新しいワークブックにいくつかコンテンツを追加します。

#### **VisualBasic**

```
Dim wb As New C1XLBook
wb.Load("C:\Project\WorkBook1.xls")
```
**C#**

```
CLXLBook wb = new CLXLBook();
wb.Load(@"C:\Project\WorkBook1.xls");
```
2. **XLPictureShape** オブジェクトを作成し、いくつかのプロパティを設定してから、セルの XLCell.Value プロパティに割り 当てます。

#### **VisualBasic**

```
Dim img As WriteableBitmap
 = new WriteableBitmap(new BitmapImage(new Uri("MyImage.bmp",
UriKind.Relative)));
Dim pic As New XLPictureShape(img, 1500, 1500)
pic.Rotation = 30.0F
pic.LineColor = Color.DarkRed
pic.LineWidth = 100
' 指定されたシートの最初のセルに画像を割り当てます
Dim sheet As XLSheet = wb.Sheets("Forecasting Report")
sheet(0, 0).Value = pic
```
#### **C#**

```
WriteableBitmap img = new WriteableBitmap(new BitmapImage(new Uri("MyImage.bmp",
UriKind.Relative)));
XLPictureShape pic = new XLPictureShape(img, 1500, 1500);
pic.Rotation = 30.0f;
pic.LineColor = Color.DarkRed;
pic.LineWidth = 100;
// 指定されたシートの最初のセルに画像を割り当てます
XLSheet sheet = wb.Sheets("Forecasting Report");
sheet[0, 0].Value = pic;
```
3. ブックを保存してから開きます。

#### **VisualBasic**

```
wb.Save("C:\Project\WorkBook1.xls ")
System.Diagnostics.Process.Start("C:\Project\WorkBook1.xls")
```
#### **C#**

```
wb.Save(@"C:\Project\WorkBook1.xls");
System.Diagnostics.Process.Start(@"C:\Project\WorkBook1.xls");
```
この例では、最初のセルの値が画像で置き換えられます。画像は、30° 回転し、濃い赤色の境界線で囲まれます。ここでは、 画像の水平および垂直位置を指定したので、画像は最初のセルには表示されません。

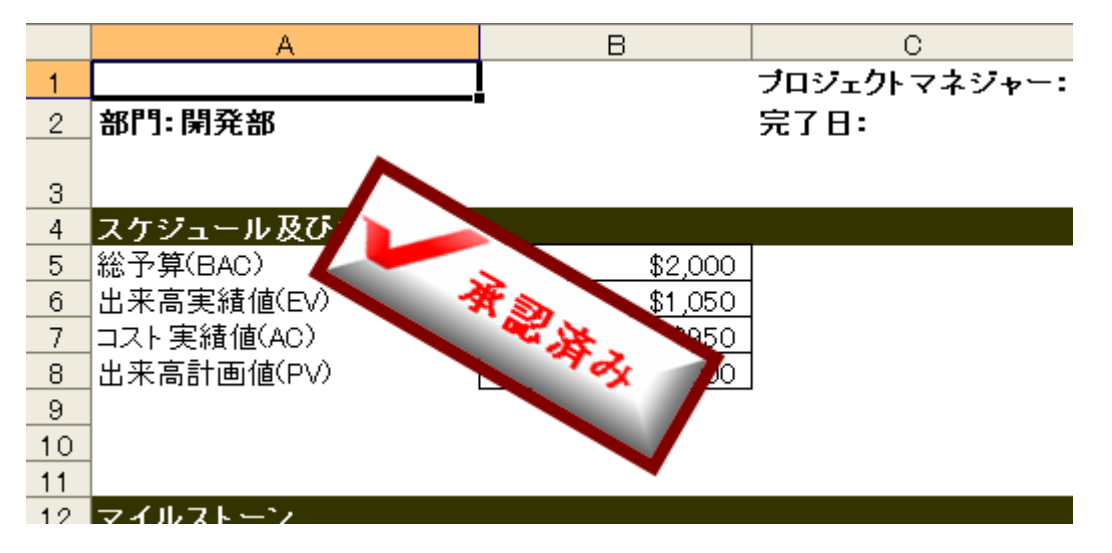

方法 **3**::**XLPictureShape** オブジェクトを作成し、そのプロパティを設定してから、シートの **ShapeCollection** に追加 する。 しゅうしゅう しゅうしゅう しゅうしゅう しゅうしゅう しゅうしょく

この方法では、**XLPictureShape** コンストラクタを使用して、シート座標で画像の境界を指定します。この形状は、特定のセル ではなく、シートの **ShapeCollection** に直接追加されます。

1. 既存のワークブックをロードするか、新しいワークブックにいくつかコンテンツを追加します。

### **VisualBasic**

```
Dim wb As New C1XLBook
wb.Load("C:\Project\WorkBook1.xls")
```
#### **C#**

```
C1XLBook wb = new C1XLBook();
wb.Load(@"C:\Project\WorkBook1.xls");
```
2. XLPictureShape オブジェクトを作成し、いくつかのプロパティを設定してから、シートの ShapeCollection に割り当てま す。 しんしゃく しゅうしゅう しゅうしゅう しゅうしゅう しゅうしゅう

```
Dim img As WriteableBitmap
 = new WriteableBitmap(new BitmapImage(new Uri("MyImage.bmp",
UriKind.Relative)));
Dim pic As New XLPictureShape(img, 3000, 3500, 2500, 900)
pic.Rotation = 30.0F
pic.LineColor = Color.DarkRed
pic.LineWidth = 100
· 指定されたシートの ShapeCollection に画像を追加します
Dim sheet As XLSheet = wb.Sheets("Forecasting Report")
sheet.Shapes.Add(pic)
```
#### **C#**

```
WriteableBitmap img = new WriteableBitmap(new BitmapImage(new Uri("MyImage.bmp",
UriKind.Relative)));
XLPictureShape pic = new XLPictureShape(img, 3000, 3500, 2500, 900);
pic.Rotation = 30.0f;
pic.LineColor = Color.DarkRed;
pic.LineWidth = 100;
// 指定されたシートの ShapeCollection に画像を追加します
XLSheet sheet = wb.Sheets("Forecasting Report");
sheet.Shapes.Add(pic);
```
3. ブックを保存してから開きます。

### **VisualBasic**

```
wb.Save("C:\Project\WorkBook1.xls ")
System.Diagnostics.Process.Start("C:\Project\WorkBook1.xls")
```
**C#**

```
wb.Save(@"C:\Project\WorkBook1.xls");
System.Diagnostics.Process.Start(@"C:\Project\WorkBook1.xls");
```
この例では、形状がシートの ShapeCollection に追加されたため、最初のセルの値は画像で置き換えられません。ここでは、 画像の高さと幅を指定し、水平および垂直位置を指定しました。

<span id="page-21-0"></span>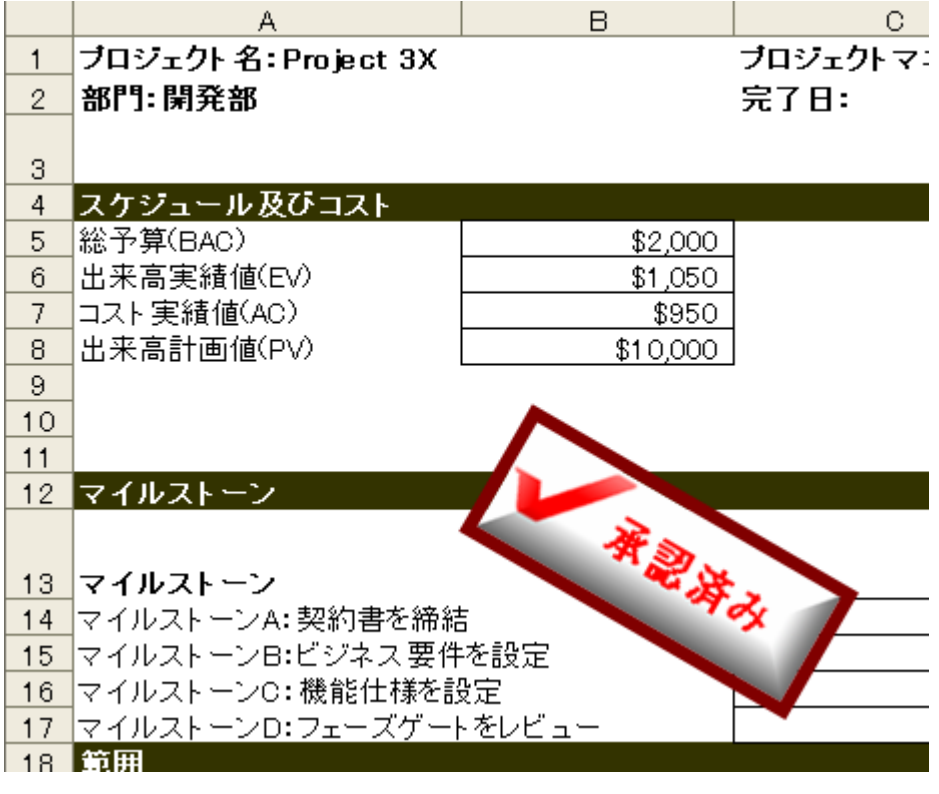

| | このトピックの内容は、ComponentOne for WPF にのみ適用されます。

## ワークシートへのページブレークの追加

**PageBreak** プロパティと **PageBreak** プロパティを使用して、OpenXML(.xlsx)形式のファイルの行および列にページブレーク を簡単に追加できます。

1. C1.WPF.Excel.4.dll/C1.Silverlight.Excel.5.dll への参照を追加し、**C1XLBook** を作成します。

```
C# and C# and C# and C# and C# and C# and C# and C# and C# and C#// 保存する新しいワークブックを作成します
C1XLBook book = new C1XLBook();
```
2. 次のコードを使用して、いくつかのテキスト値とページブレークを追加します。

```
C# and C# and C# and C# and C# and C# and C# and C# and C# and C#book.Sheets[0][2, 3].Value = "\sim -\frac{y_1}{y_1};book.Sheets[0].Rows[2].PageBreak = true;
book.Sheets[0][0, 1].Value = " \bar{\tau} \bar{\lambda} h1";
book.Sheets[0][0, 2].Value = " \bar{\tau} \bar{\lambda}-2";
book.Sheets[0].Columns[1].PageBreak = true;
book.Sheets[0][3, 3].Value = "\sim -\tilde{y}2";
```
3. .xlsx ファイルを保存してから開きます。

```
C# and C# and C# and C# and C# and C# and C# and C# and C# and C#
```

```
// ファイルを保存してから開きます
book.Save(@"C:\C1Excel\test.xlsx");
System.Diagnostics.Process.Start(@"C:\C1Excel\test.xlsx");
```
4. Excel で、[ページレイアウト]タブを選択し、[枠線]セクションにある[印刷]チェックボックスをオンにします。 ワークシー トは次のように表示されます。

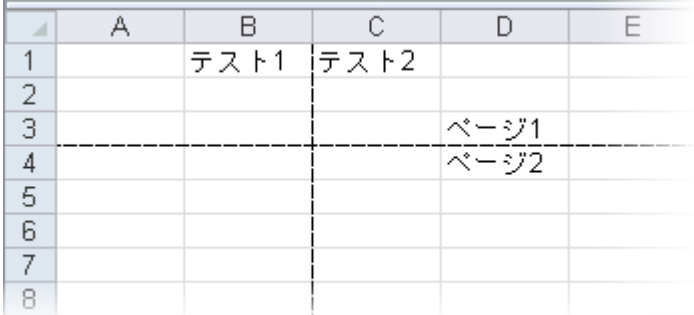

### ブック間での行のコピー **(WPF**のみ**)**

ブックの中の1シート内の行を別のブックにコピーするには、次の手順に従います。

- 1. C1.WPF.Excel.4.dll への参照を追加します。
- 2. 既存のブックをロードします。

```
C# and C# and C# and C# and C# and C# and C# and C# and C# and C#CLXLBook wb = new CLXLBook();
wb.Load(@"C:\C1Excel\test.xlsx");
```
3. **Test** という名前の **XLSheet** を含む新しいワークブックを作成します。

```
C# and C# and C# and C# and C# and C# and C# and C# and C# and C#C1XLBook xb = new C1XLBook();
xb.Sheets.Add("Test");
```
4. 既存のブックのシートから、新しいワークブックの **Test** シートに各行をコピーします。

```
C# and C# and C# and C# and C# and C# and C# and C# and C# and C#XLSheet source = wb.Sheets[0];
            XLSheet dest = xb.Sheets["Test"];
           for (int row = 0; row \le source. Rows. Count - 1; row++)
\{ and \{ and \{ and \{ and \{ and \{ and \{ and \{ and \{ and \{ and \{ and \{ and \{ and \{ and \{ and \{ and \{ and \{ and \{ and \{ and \{ and \{ and \{ and \{ and \{ 
               for (int col = 0; col \le source. Columns. Count - 1; col++)
\{ dest[row, col].Value = source[row, col].Value;
 }
 }
```
5. 新しいワークブックを保存してから開きます。

 $C#$  and  $C#$  and  $C#$  and  $C#$  and  $C#$  and  $C#$  and  $C#$  and  $C#$  and  $C#$  and  $C#$ // ファイルを保存してから開きます

```
xb.Save(@"C:\C1Excel\test2.xlsx");
System.Diagnostics.Process.Start(@"C:\C1Excel\test2.xlsx");
```
6. 新しいブックを開きます。最初のブックの行が新しいブックに追加されます。

| | cのトピックの内容は、ComponentOne for WPFにのみ適用されます。

## 小計の作成 しょうしょう しゅうしょう しゅうしょく しゅうしょく しゅうしょく

次のコードは、ブックのセルを書式設定する例を示します。

1. [表示]**→**[コード]を選択し、次のステートメントをフォームの先頭に追加します。

#### **VisualBasic**

Import C1.WPF.Excel

#### **C#**

using C1.WPF.Excel;

2. C1.WPF.Excel.4.dll/C1.Silverlight.Excel.5.dll への参照を追加し、**C1XLBook** を作成します。

```
C# and C# and C# and C# and C# and C# and C# and C# and C# and C#// 新しいワークブックを作成します
C1XLBook book = new C1XLBook();
```
3. **Window\_Loaded** イベントに次のコードを追加します。

```
Private Sub Window_Loaded(sender As Object, e As EventArgs)
      Dim book As New C1XLBook()
     Dim sheet As XLSheet = book.Sheets(0) Dim totalStyle As New XLStyle(book)
      totalStyle.Font = New XLFont("Arial", 10, true, false)
     sheet(2, 1).Value = "計算"
     sheet(2, 2).Value = "ID"sheet(3, 1).Value = 12
     sheet(3, 2).Value = 17 sheet.Rows(3).OutlineLevel = 2
      sheet.Rows(3).Visible = False
     sheet(4, 1).Value = 12
     sheet(4, 2). Value = 14
      sheet.Rows(4).OutlineLevel = 2
      sheet.Rows(4).Visible = False
     sheet(5, 1).Value = "12 小計"
      sheet(5, 1).Style = totalStyle
```

```
sheet(5, 2).Value = 31
    sheet(5, 2). Formula = "SUBTOTAL(9, C4: C5)"
     sheet.Rows(5).OutlineLevel = 1
    sheet(6, 1). Value = 34
    sheet(6, 2). Value = 109
     sheet.Rows(6).OutlineLevel = 2
    sheet(7, 1).Value = "34 小計"
    sheet(7, 1). Style = totalStyle
    sheet(7, 2). Value = 109sheet(7, 2). Formula = "SUBTOTAL(9, C7: C7)"
    sheet.Rows(7).OutlineLevel = 1
    sheet(8, 1).Value = "合計"
    sheet(8, 1). Style = totalStyle
    sheet(8, 2). Value = 140
    sheet(8, 2). Formula = "SUBTOTAL(9, C4: C7)"
    sheet.Rows(8).OutlineLevel = 0
     book.Save("C:\C1Excel\mybook.xlsx")
     System.Diagnostics.Process.Start("C:\C1Excel\mybook.xlsx")
End Sub
```
**C#**

```
private void Window_Loaded(object sender, EventArgs e)
\{ and \{ and \{ and \{ and \{ and \{ and \{ and \{ and \{ and \{ and \{ and \{ and \{ and \{ and \{ and \{ and \{ and \{ and \{ and \{ and \{ and \{ and \{ and \{ and \{ 
             CLXLBook book = new C1XLBook();
              XLSheet sheet = book.Sheets[0];
              XLStyle totalStyle = new XLStyle(book);
              totalStyle.Font = new XLFont("Arial", 10, true, false);
             sheet[2, 1].Value = "計算";
             sheet[2, 2]. Value = "ID";
             sheet[3, 1].Value = 12;
             sheet[3, 2]. Value = 17;
               sheet.Rows[3].OutlineLevel = 2;
              sheet.Rows[3].Visible = false;
             sheet[4, 1].Value = 12;
             sheet[4, 2]. Value = 14;
             sheet.Rows[4].OutlineLevel = 2;
              sheet.Rows[4].Visible = false;
             sheet[5, 1].Value = "12 小計";
             sheet[5, 1]. Style = totalStyle;
             sheet[5, 2]. Value = 31;
             sheet[5, 2]. Formula = "SUBTOTAL(9,C4:C5)";
              sheet.Rows[5].OutlineLevel = 1;
             sheet[6, 1]. Value = 34;
             sheet[6, 2]. Value = 109;
             sheet.Rows[6].OutlineLevel = 2;
             sheet[7, 1].Value = "34 小計";
              sheet[7, 1]. Style = totalStyle;
             sheet[7, 2]. Value = 109;
             sheet[7, 2]. Formula = "SUBTOTAL(9, C7: C7)";
              sheet.Rows[7].OutlineLevel = 1;
```

```
sheet[8, 1].Value = "合計";
          sheet[8, 1]. Style = totalStyle;
          sheet[8, 2]. Value = 140;
          sheet[8, 2]. Formula = "SUBTOTAL(9, C4:C7)";
          sheet.Rows[8].OutlineLevel = 0;
           book.Save(@"C:\C1Excel\mybook.xlsx");
           System.Diagnostics.Process.Start(@"C:\C1Excel\mybook.xlsx");
 }
```
4. プログラムを実行します。スプレッドシートが開かれて、次のように表示されます。 SUBTOTAL 関数は、指定された行の合計を取得します。

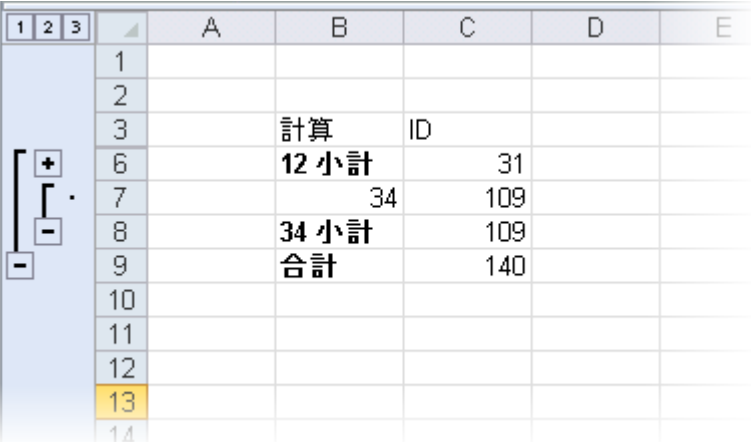

### セルの書式設定

ブックのセルを書式設定するには、次の手順に従います。

1. C1.WPF.Excel.4.dll/C1.Silverlight.Excel.5.dll への参照を追加し、**C1XLBook** を作成します。

```
C# and C# and C# and C# and C# and C# and C# and C# and C# and C#// 保存する新しいワークブックを作成します
C1XLBook book = new C1XLBook();
```
2. ワークブックにコンテンツを追加し、新しいスタイルを作成して、シートの最初の列のセルにそのスタイルを適用します。

```
C# and C# and C# and C# and C# and C# and C# and C# and C# and C#// 新しいスタイルを作成します
 XLStyle style1 = new XLStyle(book);
 style1.ForeColor = Colors.Yellow;
 style1.BackColor = Colors.Blue;
style1. Format = "$ .00";
// コンテンツを追加し、シートの最初の列のセルにスタイルを適用します
  XLSheet sheet = book.Sheets[0];
 int i;
      for (i = 0; i \le 9; i++)\{sheet[i, 0].Value = i + 1;
```

```
sheet[i, 0]. Style = style1;
 }
```
3. ワークブックを保存してから開きます。

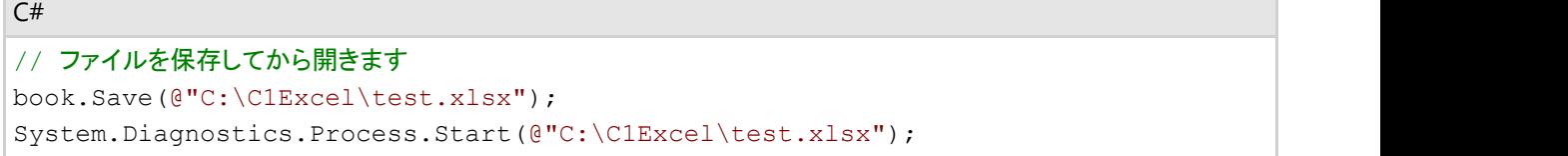

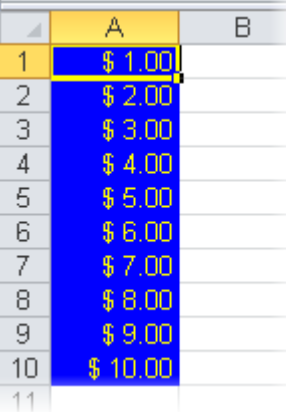

### **OpenXml** ファイルのインポートとエクスポート **(WPF**のみ**)**

**Excel for WPF** では、Microsoft Excel 2007 OpenXml ファイルを読み書きできるようになりました。OpenXml は、Microsoft によって Office 2007 に導入されたオープンスタンダードベースの形式です。BIFF8 などの独自のバイナリ形式とは異なり、 OpenXml は XML に基づき、ドキュメントも公開されているため、OpenXml ファイルはアプリケーションで簡単に操作できま す。OpenXml ファイルには、Zip 圧縮されたいくつかの XML ファイルが含まれます。これらのファイルは圧縮されているた め、通常、OpenXml ファイルは、.doc や .xls などの従来のドキュメントファイルより小さくなります。

**Excel for WPF** では、OpenXml ファイルのデータをロードおよび保存したり、情報を書式設定することはできますが、数式は ロードまたは保存されません。BIFF 形式では数式が不透過としてコピーされますが、これは、現時点では OpenXML 形式で サポートされていません。数式を含むファイルをロードして保存すると、それらの数式は削除されます。この点は、数式を保持 する従来の .xls または BIFF8 形式とは異なります。

OpenXml 形式をサポートするため、**C1XLBook** の **Load** メソッドと **Save** メソッドには、**FileFormat** パラメータを取るオー バーロードメソッドがあります。このパラメータは、ファイルのロードまたは保存時に、使用するファイル形式を指定するために 使用されます。

ファイル名が指定されなかった場合、**Excel for WPF** は、ファイル名拡張子からファイル形式を推定します。デフォルトでは、 "XLSX" および "ZIP" 拡張子を持つファイルは、OpenXml ファイルとしてロードおよび保存されます。その他のファイルは、 BIFF8 または .xls 形式としてロードおよび保存されます。

次に例を示します。

```
C# and C# and C# and C# and C# and C# and C# and C# and C# and C#// ファイル拡張子に基づいてロードおよび保存します
    book.Load("somefile.xls"); // biff 8 ファイルをロードします
    book.Save("somefile.xlsx"); // ファイルを OpenXml として保存します
   book.Save("somefile.zip"); //ファイルを OpenXml として保存します
   // FileFormat を指定してロードおよび保存します
    book.Load("somefile.xls", FileFormat.Biff8);
    book.Save("somefile.xlsx", FileFormat.OpenXml);
```
ストリームからファイルをロードしたり、ストリームに保存するときに形式を指定することもできます。**FileFormat** が指定されな かった場合、**Excel for WPF** はデフォルトで BIFF8 形式を使用します。

ここには、小さな動作変更が含まれていることに注意してください。次のステートメントを考えます。

#### XAML

book.Save("somefile.xlsx");

これにより、これまでの Excel for WPF では、(間違った拡張子で)BIFF8 ファイルが保存されます。これからは、(正しい拡張子 で)OpenXml ファイルが保存されます。アプリケーションにこのようなコードがある場合は、アップグレード時に次のように変更 する必要があります。

#### XAML

```
// 意図的に間違った拡張子でファイルを保存します
    book.Save("somefile.xlsx", FileFormat.Biff8);
```
**OpenXml** ファイルにブックをエクスポートするには、次の手順に従います。

1. 既存のブックをロードします。

#### **VisualBasic**

```
Dim wb As New C1XLBook()
wb.Load("C:\C1Excel\test.xlsx")
- または - コンティー・コンティー - コンティー・コンティー - コンティー・コンティー - コンティー・コンティー
Dim wb As New C1XLBook()
wb.Load("C:\C1Excel\test.xlsx", C1.WPF.Excel.FileFormat.OpenXml)
```
#### **C#**

```
C1XLBook wb = new C1XLBook();
wb.Load(@"C:\C1Excel\test.xlsx");
// または
C1XLBook wb = new C1XLBook();
wb.Load(@"C:\C1Excel\test.xlsx", C1.WPF.Excel.FileFormat.OpenXml);
```
2. ブックを OpenXml 形式ファイルにエクスポートします。

```
Dim wb As New C1XLBook()
' コンテンツを追加します
Dim sheet As XLSheet = wb.Sheets(0)Dim i As Integer
 For i = 0 To 9
  sheet(i,0).Value = i + 1 Next i
' OpenXml 形式ファイルにエクスポートします
```

```
wb.Save("C:\C1Excel\test.xlsx")
' または マンス アンディアン アンディアン アンディアン アンディアン かいしょう
' OpenXml 形式ファイルにエクスポートします
wb.Save("C:\C1Excel\test.xlsx", C1.WPF.Excel.FileFormat.OpenXml)
```
#### **C#**

```
C1XLBook wb = new C1XLBook();
// コンテンツを追加します
XLSheet sheet = wb.Sheets[0];
for (int i = 0; i <= 9; i++)
{
sheet[i, 0]. Value = i + 1;
}
// OpenXml 形式ファイルにエクスポートします
wb.Save(@"C:\C1Excel\test.xlsx");
// または
// OpenXml 形式ファイルにエクスポートします
wb.Save(@"C:\C1Excel\test.xlsx", C1.WPF.Excel.FileFormat.OpenXml);
```
■ このトピックの内容は、ComponentOne for WPFにのみ適用されます。

## **CSV** ファイルの保存 **(Silverlight**のみ**)**

**Excel for Silverlight** は、カンマ区切り値(CSV)ファイルの保存と読み込みをサポートします。CSV は、数値やテキストを含む 表形式データを読みやすいプレーンテキスト形式で保存する一般的なファイル形式です。

次のコードは、.csv ファイルを保存する方法の例を示します。

- 1. **C1.Silverlight.Excel.5.dll** への参照を追加します。
- 2. 標準の **TextBox** コントロールをページに追加し、**txt\_Status** と名前を付けます。
- 3. **Button**コントロールをページに追加し、**\_btnSave** と名前を付けます。
- 4. [表示]**→**[コード]を選択し、次のステートメントをフォームの先頭に追加します。
	- Import C1.Silverlight.Excel(Visual Basic)
	- using C1.Silverlight.Excel;(iC#)
- 5. \_book という名前の新しい **C1XLBook**を作成し、いくつかの値を含むシートをそのブックに追加します。次のコードを使 用します。

```
C# and C# and C# and C# and C# and C# and C# and C# and C# and C#public partial class MainPage : UserControl
\{CLXLBook book = new CLXLBook ();
           public MainPage()
\{ and \{ and \{ and \{ and \{ and \{ and \{ and \{ and \{ and \{ and \{ and \{ and \{ and \{ and \{ and \{ and \{ and \{ and \{ and \{ and \{ and \{ and \{ and \{ and \{ 
                 InitializeComponent();
                XLSheet sheet = book.Sheets[0];
```

```
for (int i = 0; i <= 9; i++)
\{ and \{ and \{ and \{ and \{ and \{ and \{ and \{ and \{ and \{ and \{ and \{ and \{ and \{ and \{ and \{ and \{ and \{ and \{ and \{ and \{ and \{ and \{ and \{ and \{ 
              sheet[i, 0].Value = i + 1;
              sheet[i, 1].Value = 10 - i;
 }
 }
}
```
6. 次に、ユーザーがボタンをクリックしたときにブックを CSV ファイルに保存するコードを次のように追加します。ファイル の保存中および保存の終了時に、テキストボックスにその状態が表示されます。

```
XAML
private void _btnSave Click(object sender, RoutedEventArgs e)
\{ and \{ and \{ and \{ and \{ and \{ and \{ and \{ and \{ and \{ and \{ and \{ and \{ and \{ and \{ and \{ and \{ and \{ and \{ and \{ and \{ and \{ and \{ and \{ and \{ 
          var dlg = new SaveFileDialog();
           dlg.Filter = "Comma-Separated Values (*.csv)|*.csv";
            if (dlg.ShowDialog().Value)
\{ and \{ and \{ and \{ and \{ and \{ and \{ and \{ and \{ and \{ and \{ and \{ and \{ and \{ and \{ and \{ and \{ and \{ and \{ and \{ and \{ and \{ and \{ and \{ and \{ 
try that the contract \mathbf{r} and \mathbf{r} and \mathbf{r} and \mathbf{r} and \mathbf{r} and \mathbf{r} and \mathbf{r} and \mathbf{r} and \mathbf{r} and \mathbf{r} and \mathbf{r} and \mathbf{r} and \mathbf{r} and \mathbf{r} and \mathbf{r} and \mathbf{\{ // 情報
                  txt Status.Text = string.Format("Saving {0}...",
dlg.SafeFileName);
                   // ワークブックを保存します
                  using (var stream = dlg.OpenFile())
{
                       _book.Sheets[0].SaveCsv(stream);
 }
                  txt Status.Text = string.Format("Saved {0}",
dlg.SafeFileName); ;
 }
               catch (Exception x)
\{ MessageBox.Show(x.Message);
 }
 }
 }
```
- 7. [表示]**→**[デザイナ]をクリックしてデザインビューに戻ります。
- 8. ボタンを選択し、Visual Studio のプロパティウィンドウで[イベント]タブをクリックします。
- 9. [クリック]イベントの横にあるドロップダウン矢印をクリックし、**\_btnSave\_Click** を選択して、追加したコードにイベントを リンクします。
- 10. [**F5**]キーを押してプロジェクトを実行し、ボタンをクリックします。
- 11. 任意の場所にファイルを保存してから、ファイルを開きます。次の画像のようになります。

<span id="page-30-0"></span>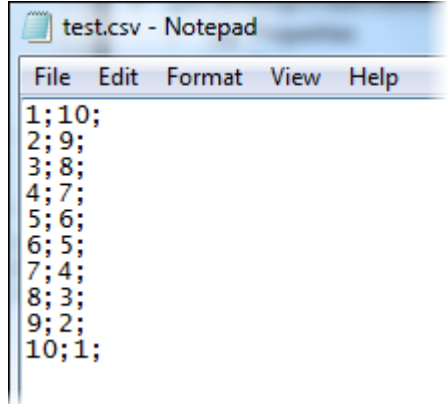

| <<br />
このトピックの内容は、ComponentOne for Silverlight にのみ適用されます。

## ワークブックの計算モードの設定

**CalculationMode** プロパティは、ワークブック内のすべての数式の計算モードを指定します。**CalculationMode** 列挙 は、**Manual**(手作業で計算を実行する)、**Auto**(自動的に計算を実行する)、**AutoNoTable**(テーブル以外は計算を実行す る)の3つのオプションを提供します。

計算モードを設定するには、次の手順に従います。

1. C1.WPF.Excel.4.dll/C1.Silverlight.Excel.5.dll への参照を追加し、**C1XLBook** を作成します。

```
C# and C# and C# and C# and C# and C# and C# and C# and C# and C#// 新しいワークブックを作成します
CLXLBook book = new CLXLBook();
```
2. 次のコードを使用して、簡単な数式を追加します。

```
C# and C# and C# and C# and C# and C# and C# and C# and C# and C#XLSheet sheet = book.Sheets[0];
// 簡単な数式
  sheet[7, 0].Value = "数式: 5!";
  sheet[7, 1]. Value = 122;
  sheet[7, 1]. Formula = "1*2*3*4*5";
   book.CalculationMode = CalculationMode.Auto;
```
3. .xlsx ファイルを保存してから開きます。

```
C# and C# and C# and C# and C# and C# and C# and C# and C# and C#// ファイルを保存してから開きます
book.Save(@"C:\C1Excel\test.xlsx");
System.Diagnostics.Process.Start(@"C:\C1Excel\test.xlsx");
```
CalculationMode を **Auto** に設定したため、セル(7,1)の値が **122** ではなく **120**(**1\*2\*3\*4\*5** の結果)になっているこ とに注目してください。

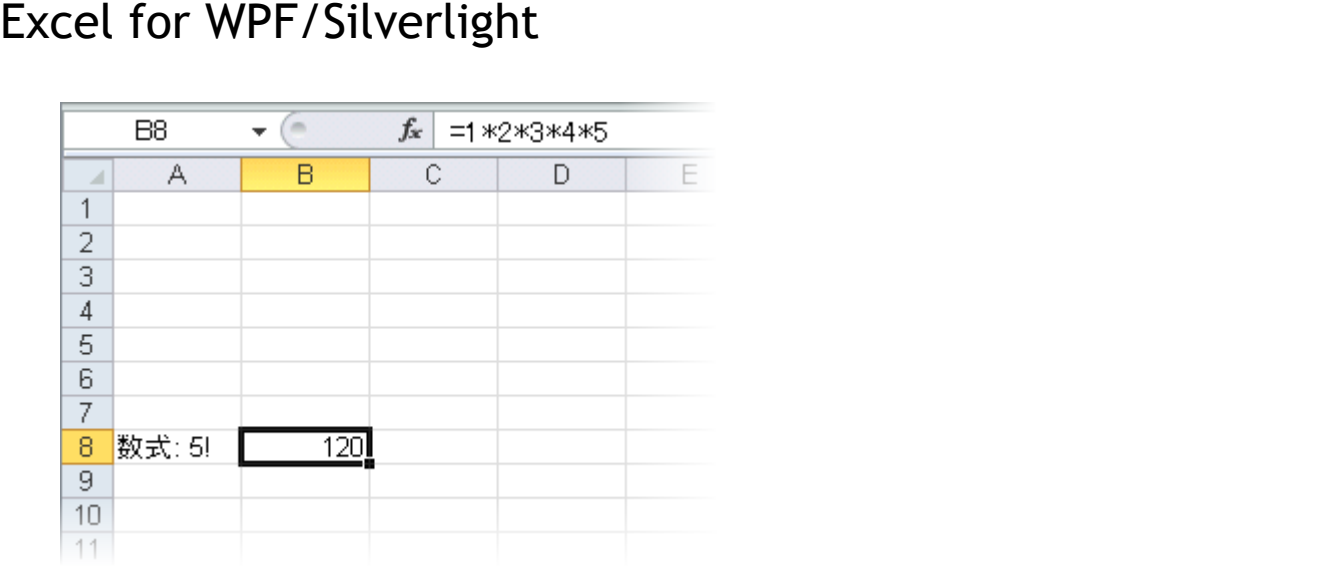